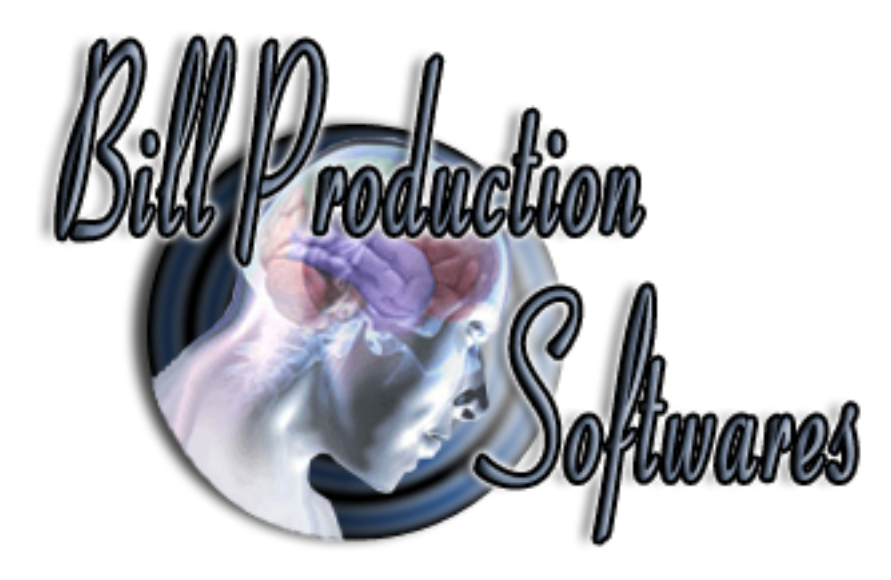

# **Bill Redirect Send BluePrint fingerprint Symcod reader numbers directly in your existing application software**

Documentation revision: 27/03/2011

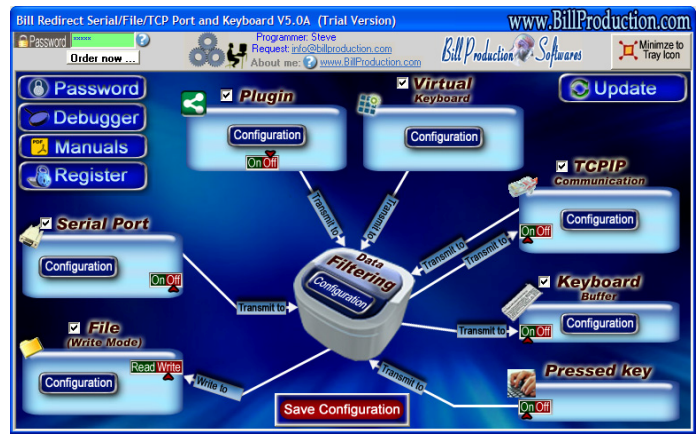

**Use this documentation with the product : Bill Redirect 5.0J and more**

**Software configuration and integration service It's free, fast, and efficient ! Submit your case to info@billproduction.com and receive a customized answer ! Use this documentation with the product : Bill Redirect Version 7.0P or more.**

Our Internet site: http://www.billproduction.com/

Email: info@BillProduction.com

## **This documentation demonstrate how Send BluePrint fingerprint Symcod reader numbers directly in your existing application software**

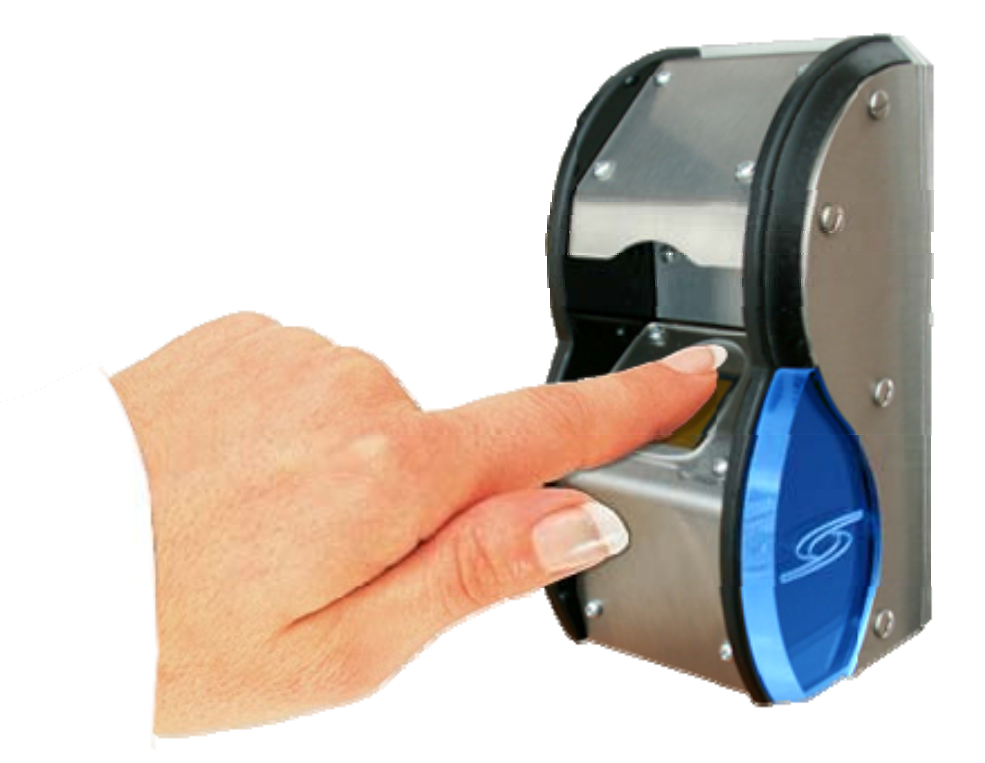

**The following instructions apply to: BluePrint fingerprint Symcod reader www.symcod.com**

 **Step #1** 

#### **Download and install Bill Redirect software http://www.billproduction.com/Bill\_COMtoKB.ZIP**

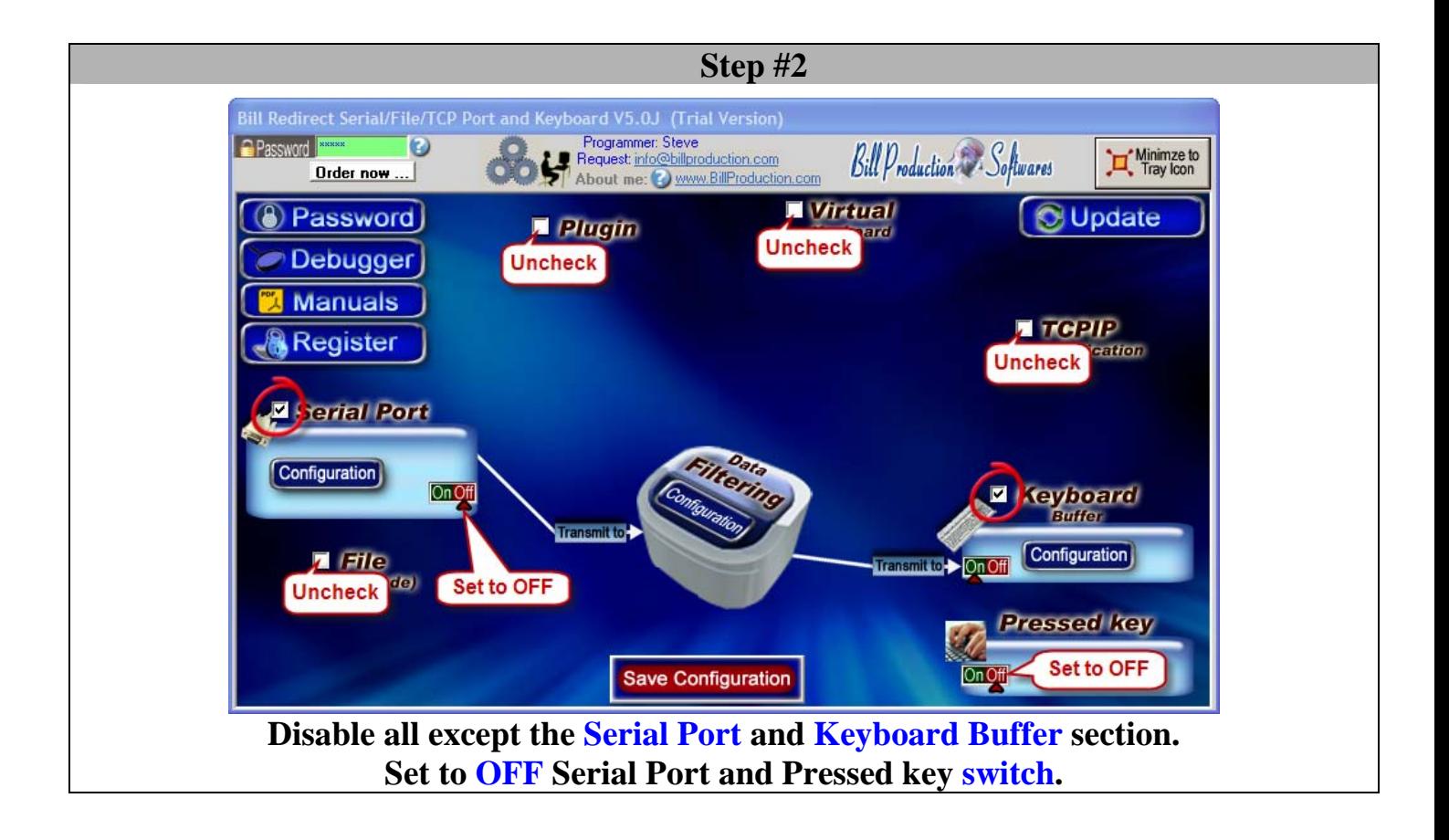

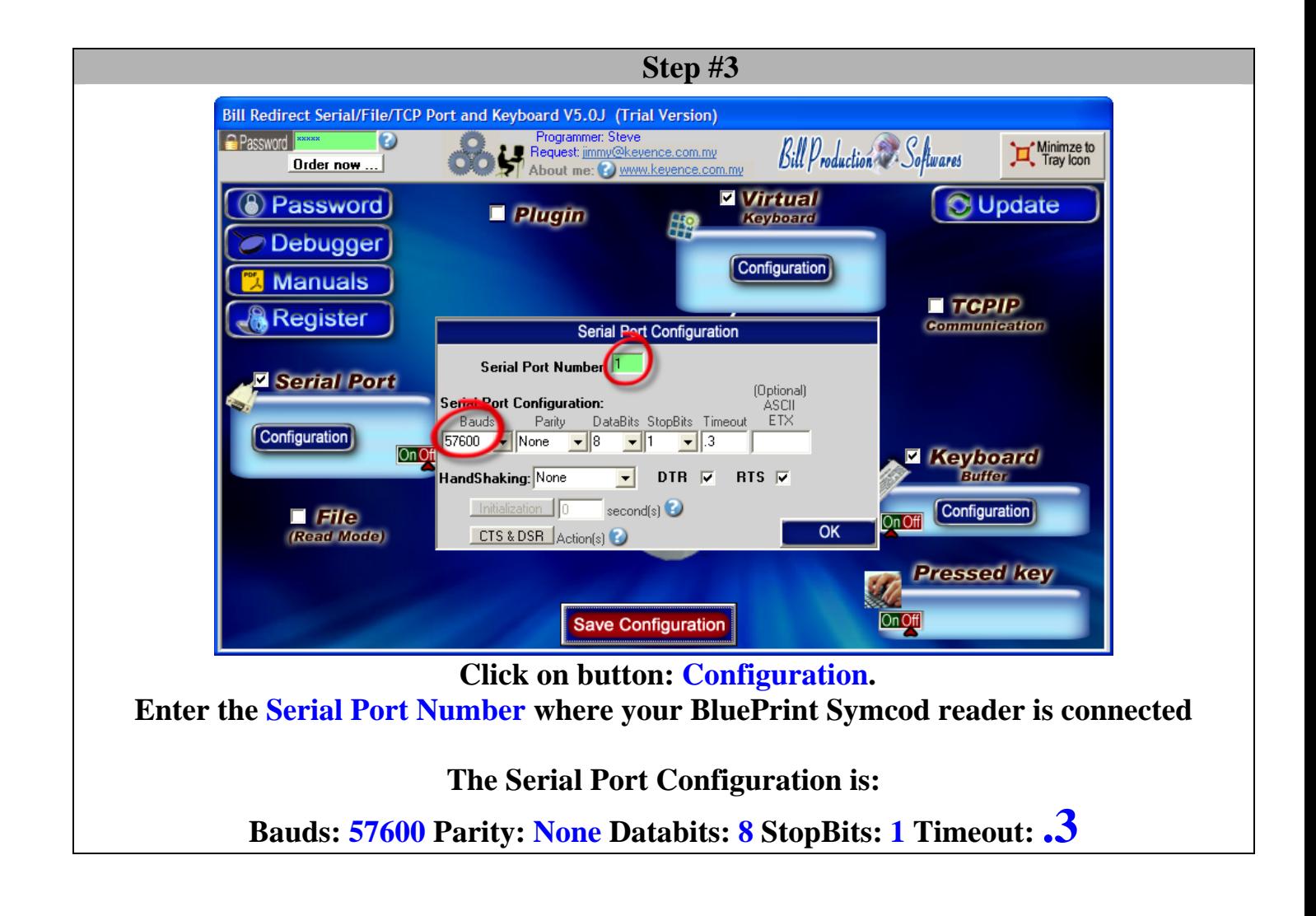

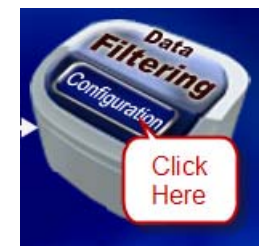

#### **Click on button: Configuration**

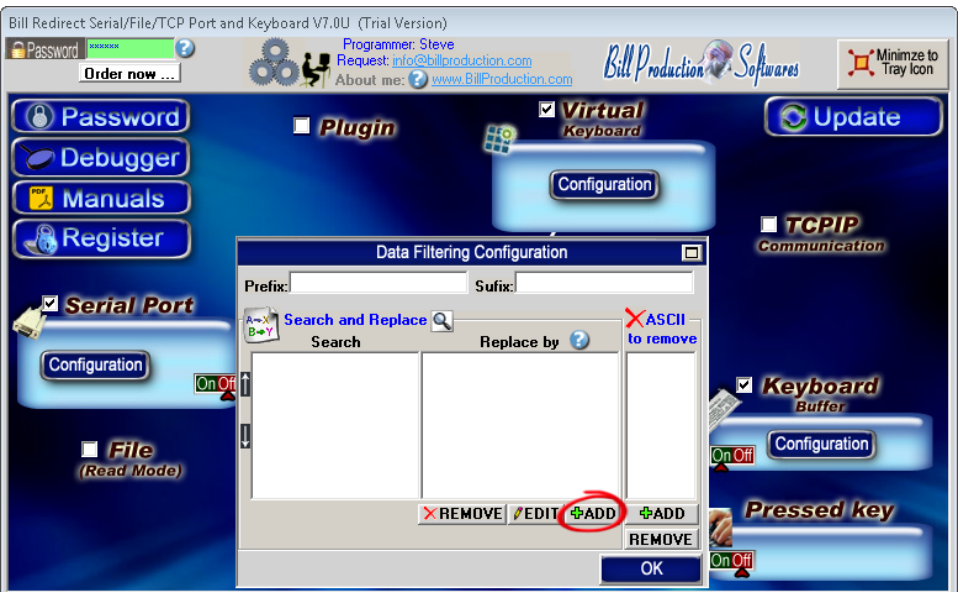

**Click on button: Add**

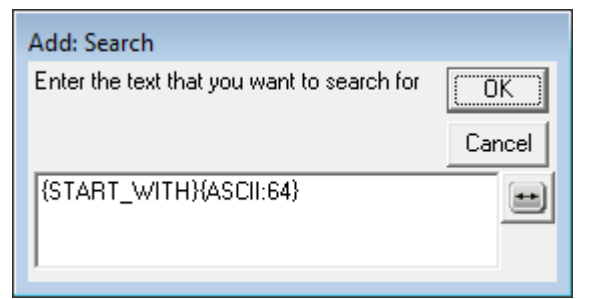

### **Enter in this field: {START\_WITH}{ASCII:64}**

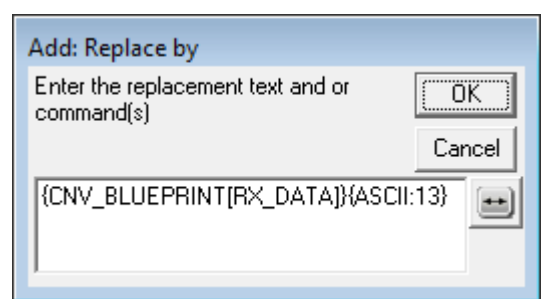

**Enter in this field: {CNV\_BLUEPRINT[RX\_DATA]}{ASCII:13}** 

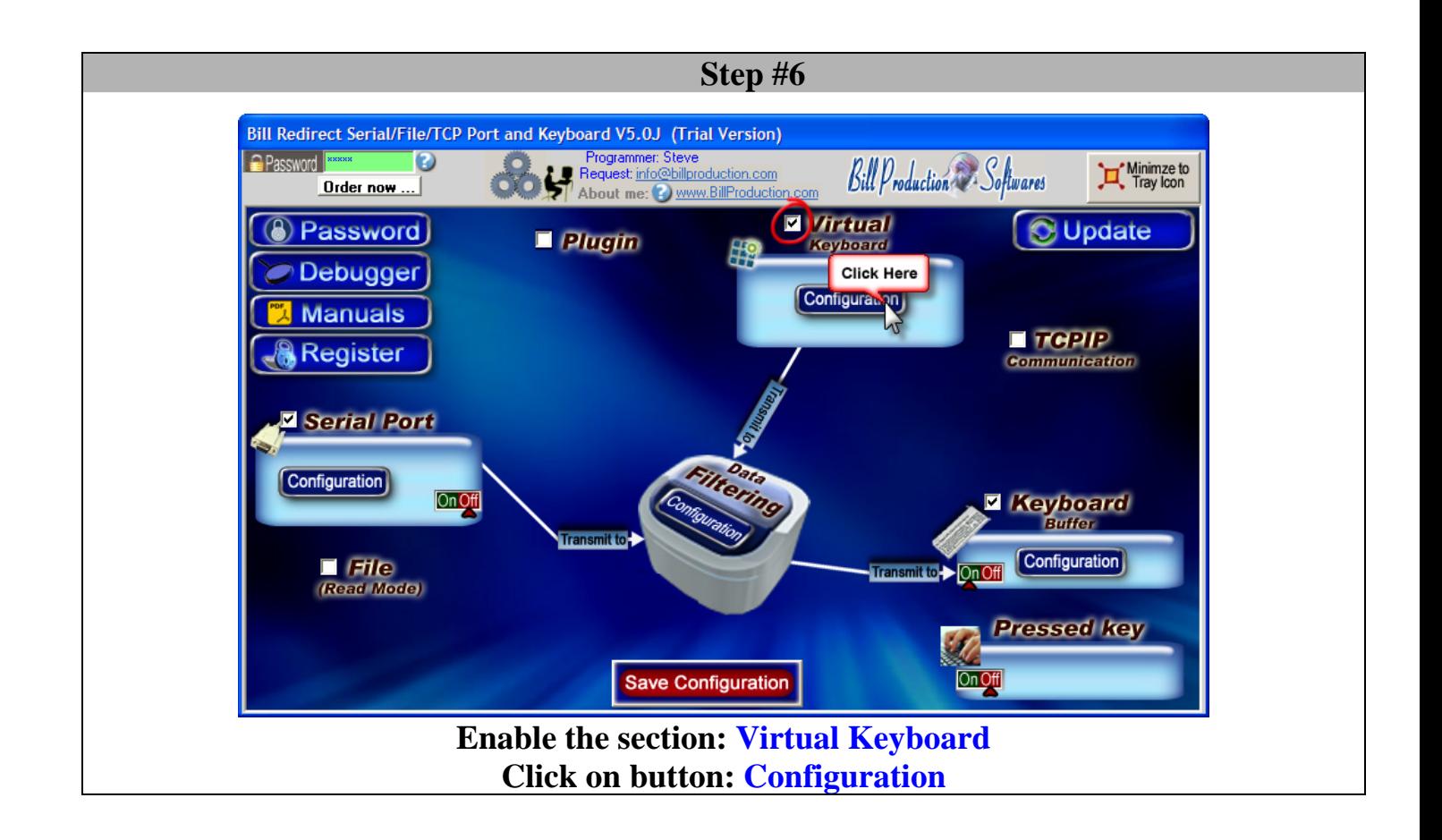

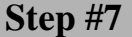

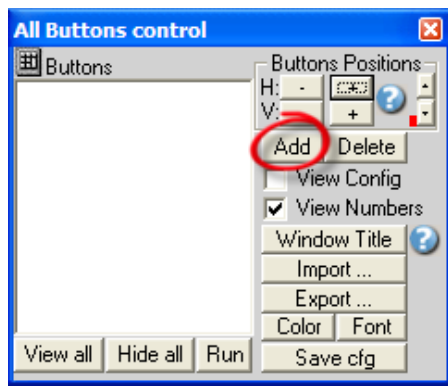

**Click on button: Add** 

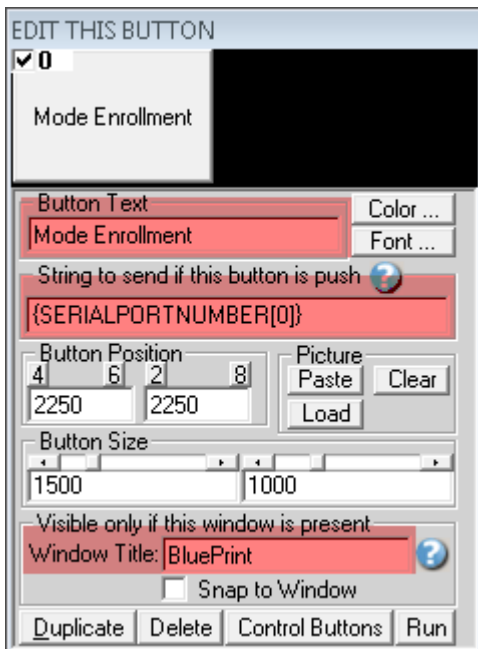

**Enter in the field "Button Text": Mode Enrollment Enter in the field "String to send … is push": {SERIALPORTNUMBER[0]} Enter in the field "Window Title": BluePrint Move this button on: The top right in your Windows** 

**Step #8** 

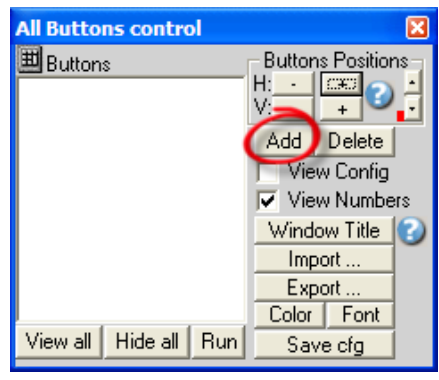

**Click on button: Add** 

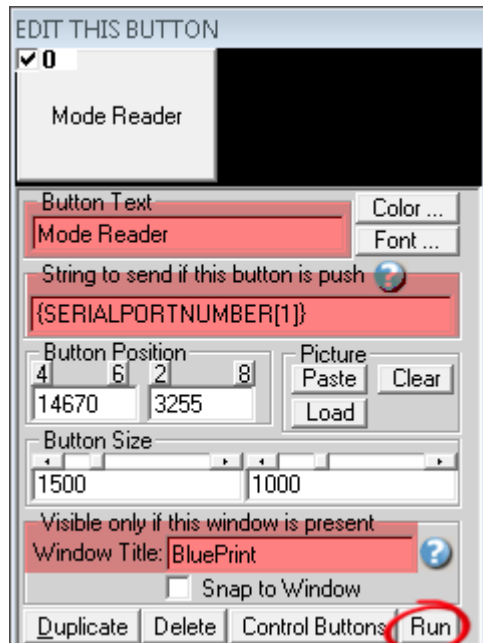

#### **Enter in the field "Button Text": Mode Reader**  Enter in the field "String to send ... is push": {SERIALPORTNUMBER[1]} **Enter in the field "Window Title": BluePrint**

\* Replace the number **1** by the Serial Port Number where your BluePrint Symcod reader is connected

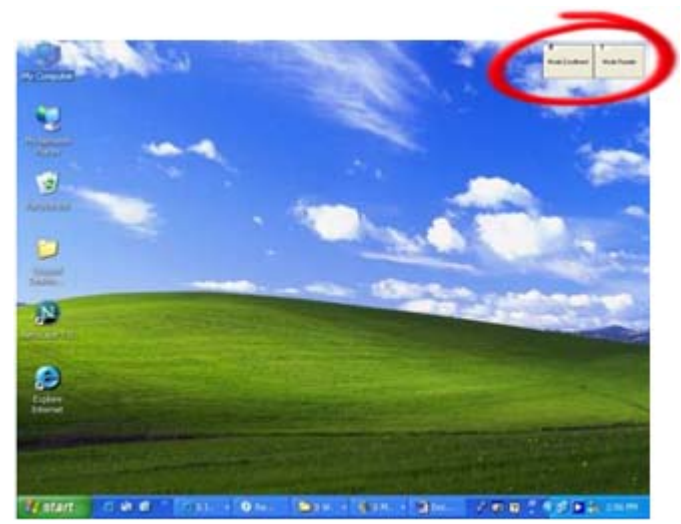

**Move this button on: The top right in your Windows** *(just across the first button)* 

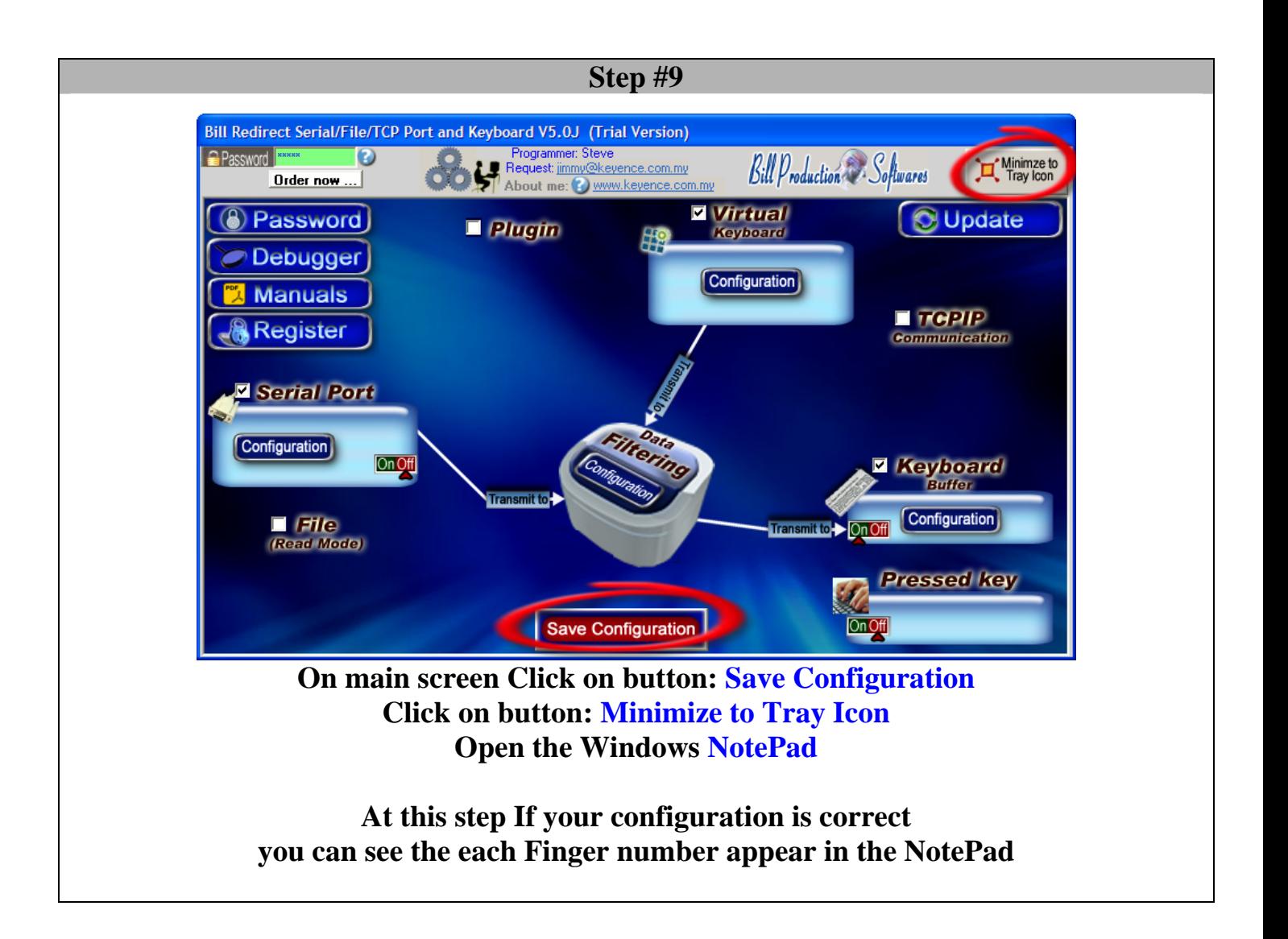

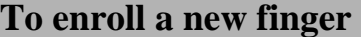

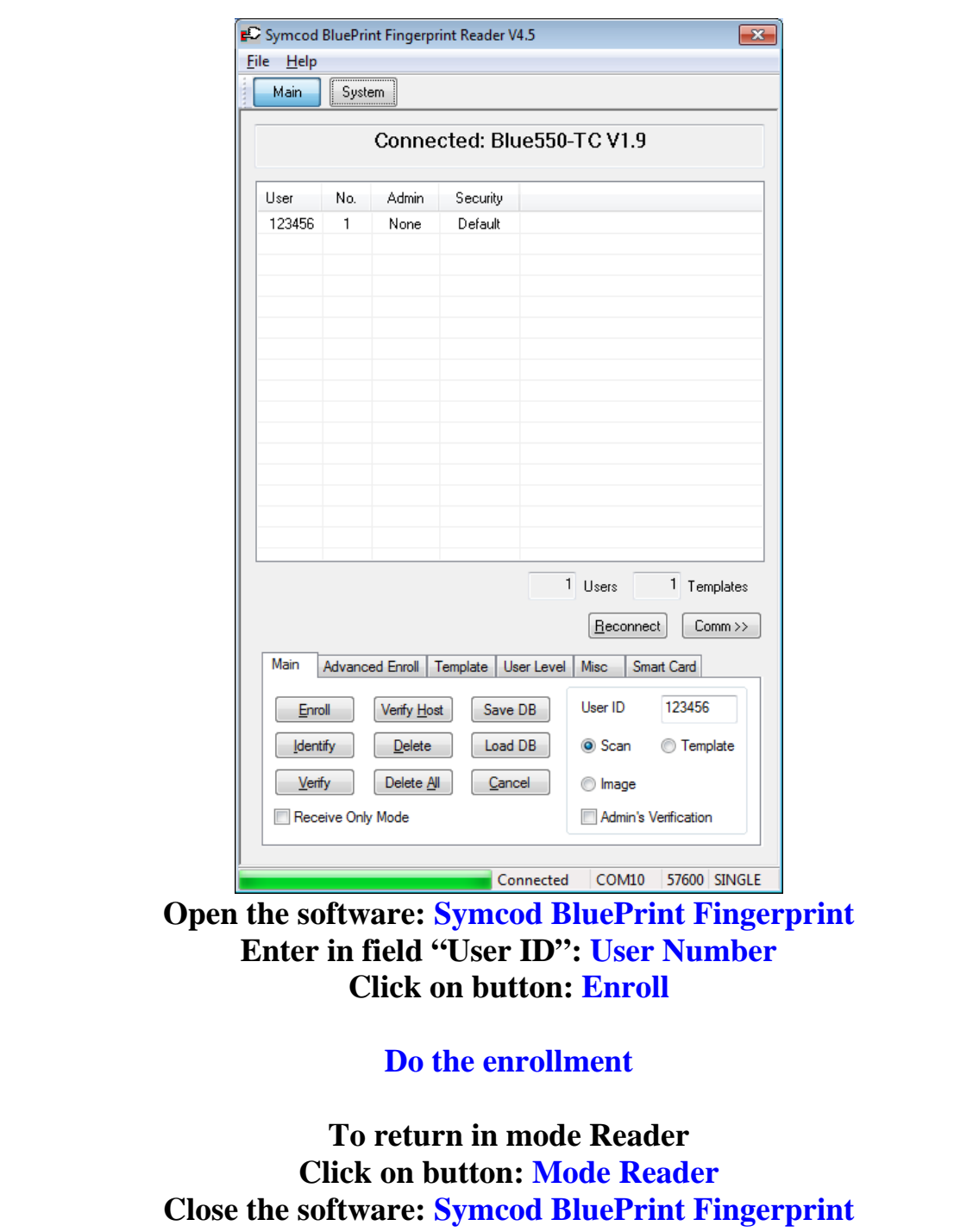

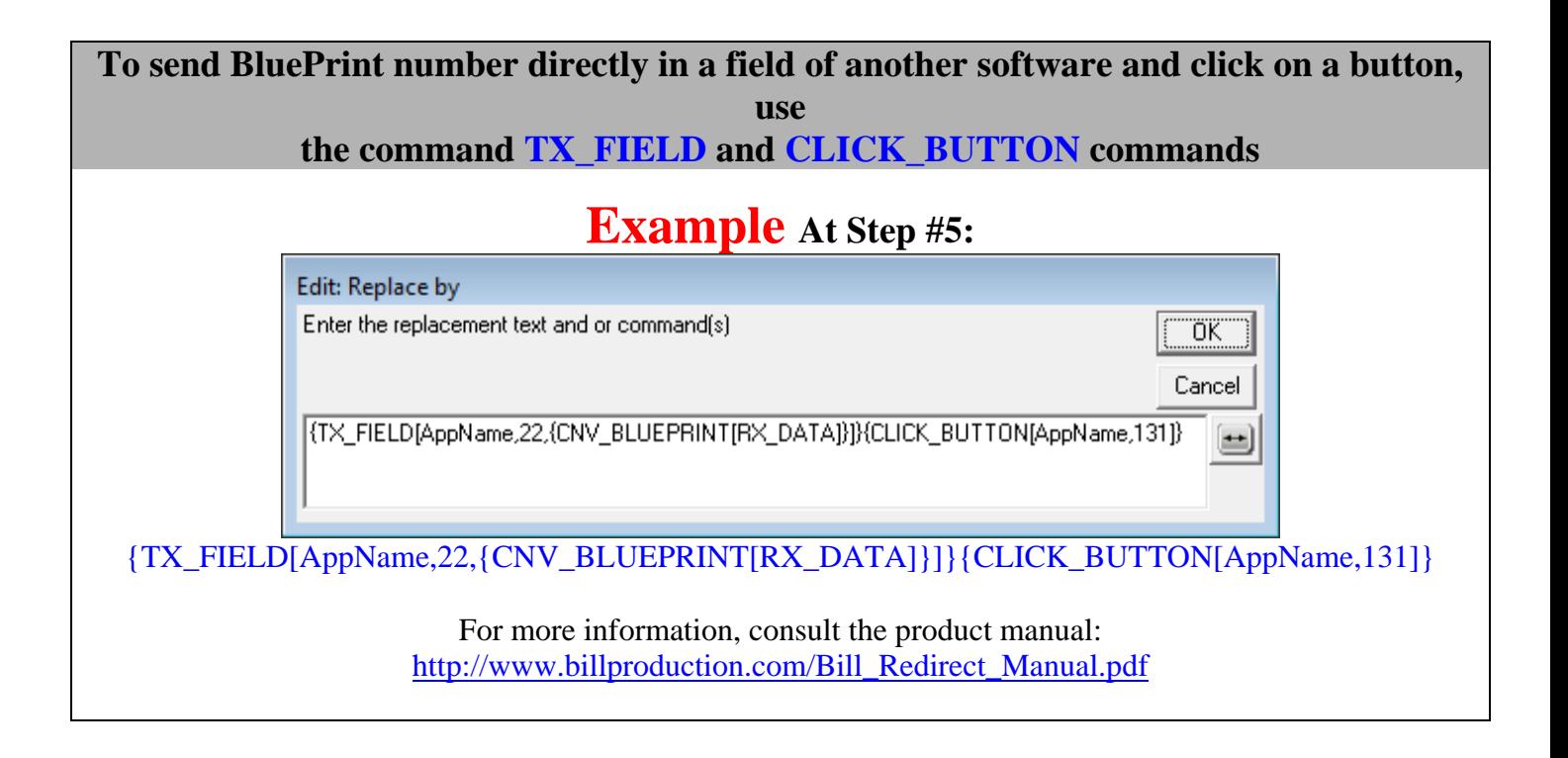

**Optional: Create a log file (Date, Time, UserNumber) readings made by the BluePrint reader.**

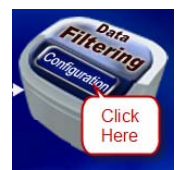

#### **Click on button: Configuration**

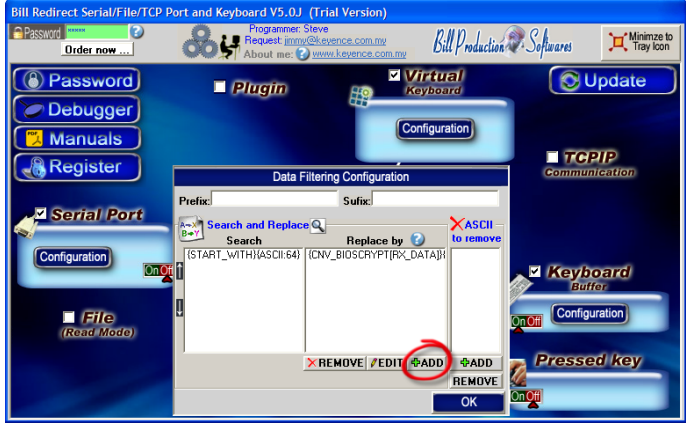

**Click on button: Add** 

**Enter in this field: {ALL\_RX}** 

**Enter in this field:** 

{TX\_FILE[C:\LOG\_BluePrint.TXT,{CURDATE:MM-DD-YYYY}{ASCII:9}{CURTIME}{ASCII:9}RX\_DATA]}RX\_DATA

**If you want log file and not receive the number via the keyboard, just uncheck the section Keyboard Buffer.** 

> **On main screen Click on button: Save Configuration Click on button: Minimize to Tray Icon**

**At this step If your configuration is correct you can see the each Finger number appear in the file: C:\LOG\_BluePrint.TXT** **For more documentation visit:** 

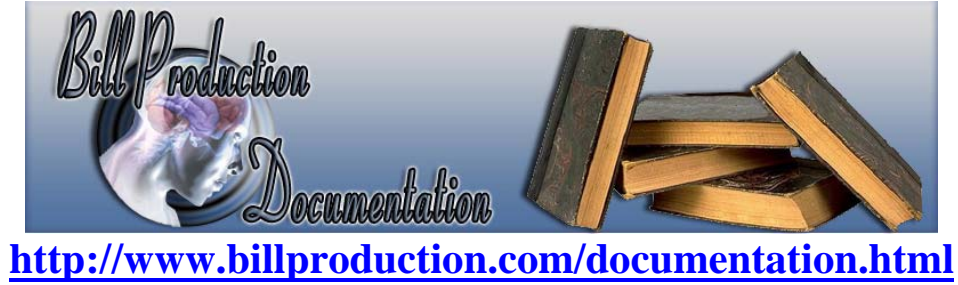

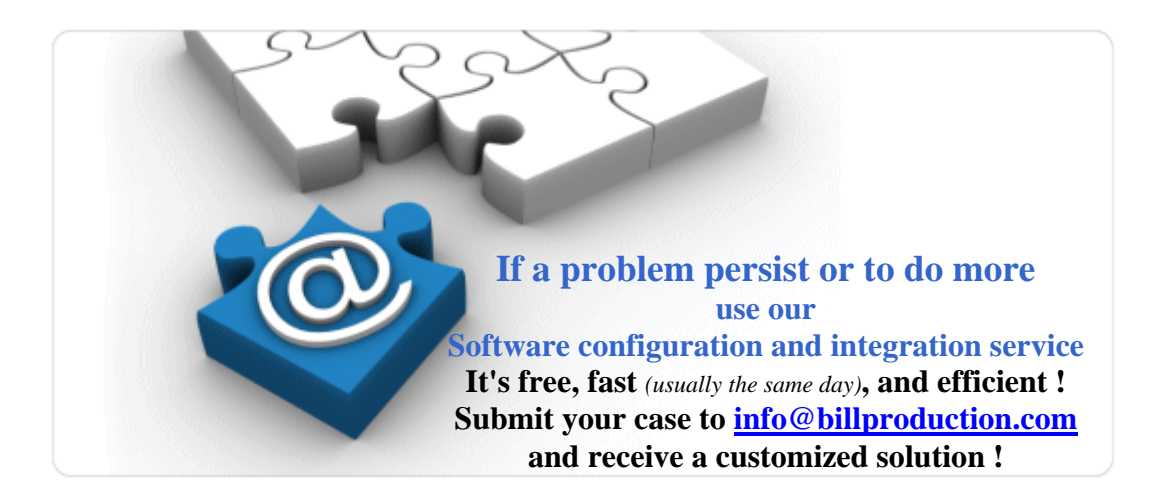

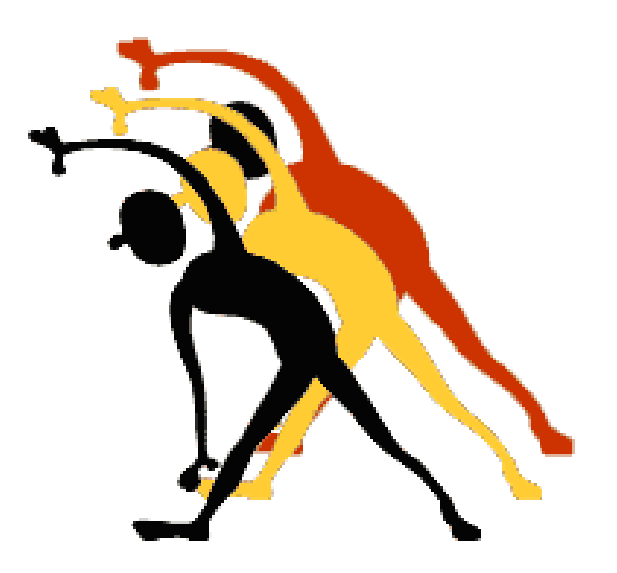

For more flexibility/options or an installation package build for your company: *info@BillProduction.com*